# User Manual

# InstaPay Portal Application for Lease Line **Customer**

(Payment of Lease Circuit bills By NEFT/RTGS to allotted Virtual account number - (VAN))

Version 1

# **Index**

**STEP by STEP Procedure for using Online Payment** 

**Process for Registration to Portal**

**Login to Dashboard**

**Important Points to remember**

**Steps for doing NEFT/RTGS Payment**

## **STEP by STEP Procedure for using BSNL Instpay Portal for Lease Circuit Bill Payment:**

BSNL is offering facility to pay Lease Circuit bills through NEFT/RTGS based

payment using Virtual Account Number (VAN) which will be allotted to

customer once registered.

Each BSNL Lease Circuit account will be assigned a unique VAN.

Your Virtual Account Number will be like  $BSNLLC + (10-Digit of your)$ 

account number) eg. BSNLLC1234567890

For availing the facility to use NEFT/RTGS payment following steps need to follow:

**One time process includes below steps for getting Virtual Account number:**

Step 1: Customer should Registration to the Instapay Portal

Step: 2 Login to Registered account

Step: 3 Virtual Account Number details and Profile information will be available

#### **For doing the actual Online payment below steps will be executed:**

Step: 4 NEFT/RTGS payment transfer should be made to the allotted Virtual account number

Step: 5 Receipt for the payment will be communicated through SMS/Email.

Step: 6 All the payment done can be monitored using Dashboard

## **Registration to Portal**

- **↓** Open the web browser in your desktop or mobile.
- **↓** Navigate to http://portal2.bsnl.in/instapay

## **Click on Register**

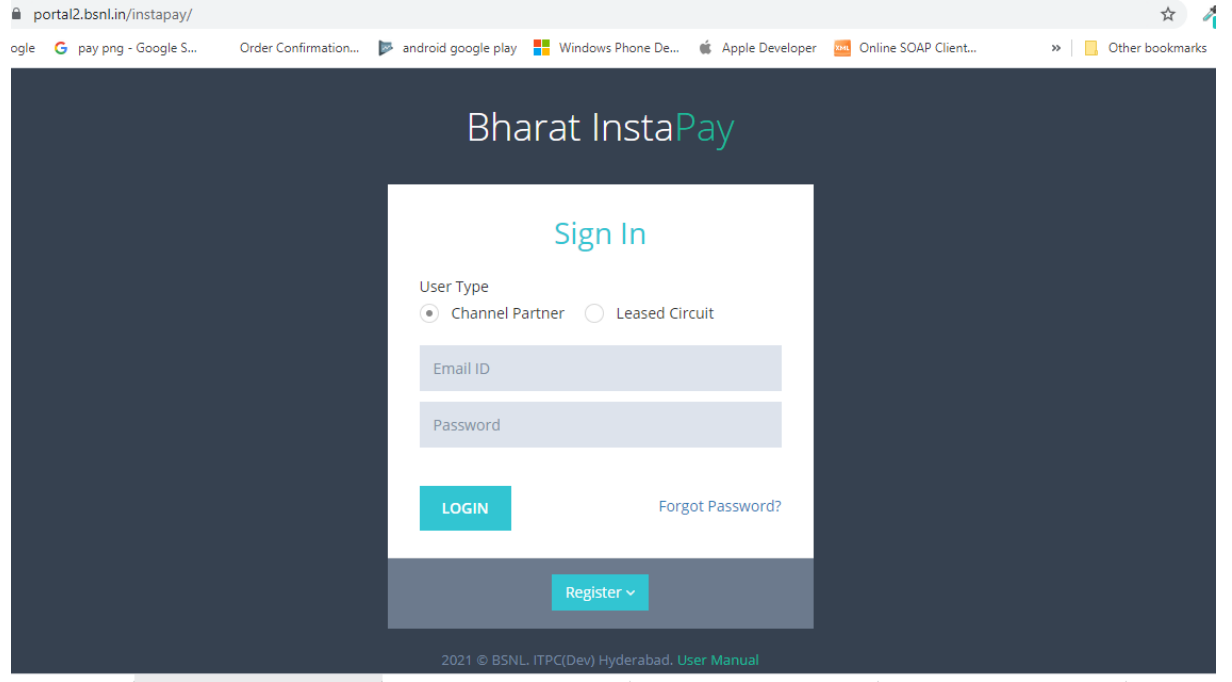

### Choose Lease Circuit Radio button and click Proceed

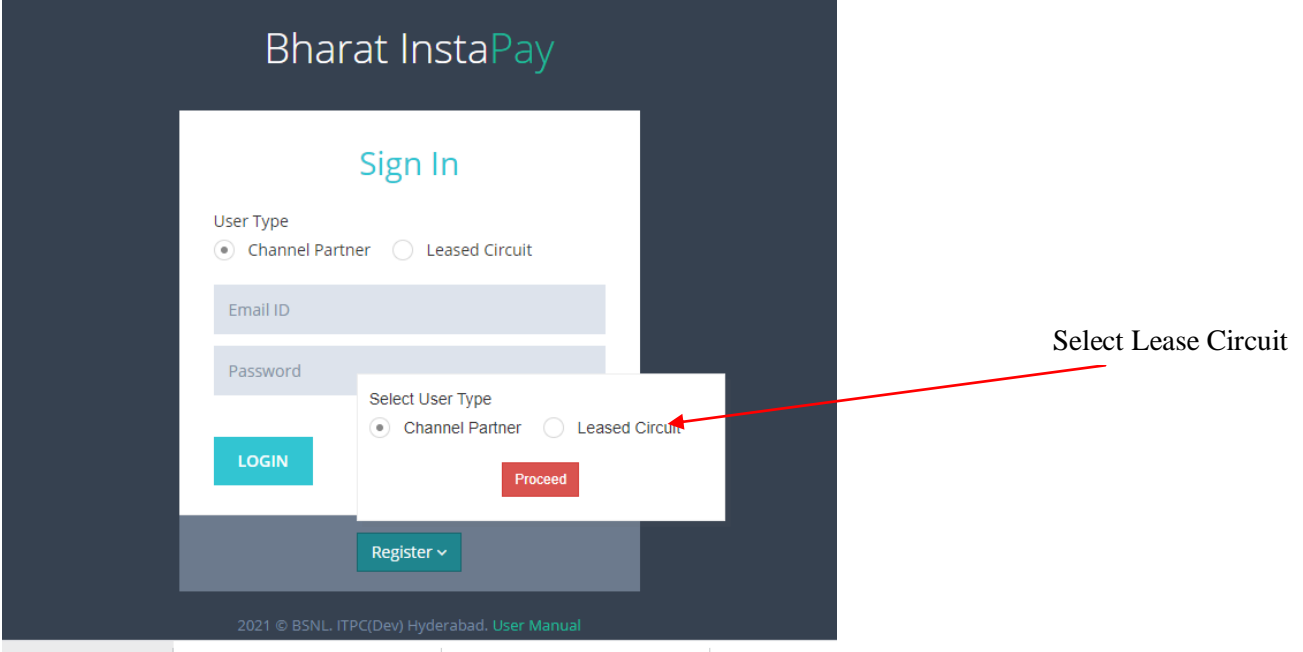

 $\frac{1}{\sqrt{1}}$  Enter Account number and Circuit Id(optional)

 $\bigstar$  enter code and click on submit

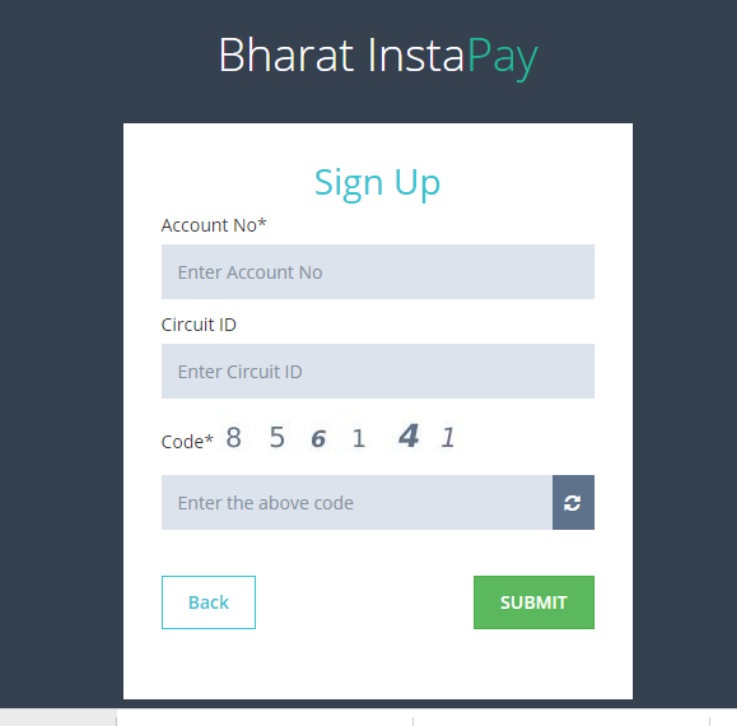

- Entered details are validated and few more inputs will be asked for registration.
- An SMS will be sent with OTP to Registered Mobile number linked to Account.
- $\div$  Enter the received OTP to complete the registration.
- Registration success message will be displayed.

## **Login to Dashboard**

- **↓** Open the web browser in your desktop or mobile.
- **↓** Navigate to<http://portal2.bsnl.in/instapay>
- **↓** Select Lease Circuit option
- Enter your mail id and Password used while registration

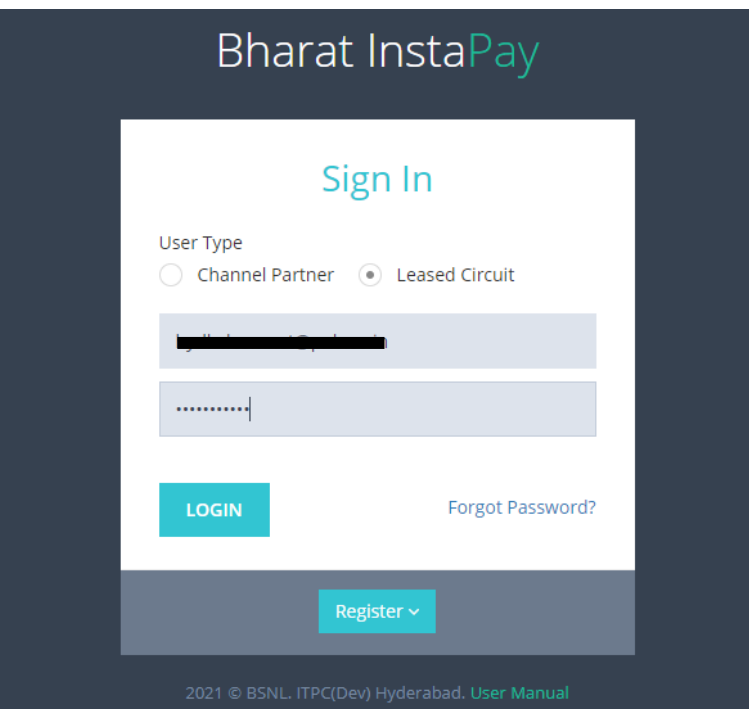

- **↓** Click on Login
- **↓** On successful login, you will be navigated to Dashboard

## **Options available in Dashboard**

- $\div$  Details required for making a RTGS/NEFT payment can be checked
- Adding Lease circuit accounts to get VAN for making bill payment
- **→** Added Individual Virtual Account number information.
- Creating or managing Account Groups for getting single VAN for making single payment for different accounts.
- All the NEFT/RTGS Bill Payment transactions can be viewed
- $\overline{\phantom{a}}$  Confirmation of the Distribution of payment received to accounts in group
- $\overline{\phantom{a}}$  Profile information of the registered users
- $\overline{\phantom{a}}$  Editing the profile information.
- $\overline{\phantom{a}}$  Changing the password.
- $\overline{\phantom{a}}$  Generating new password in case user forgets the password

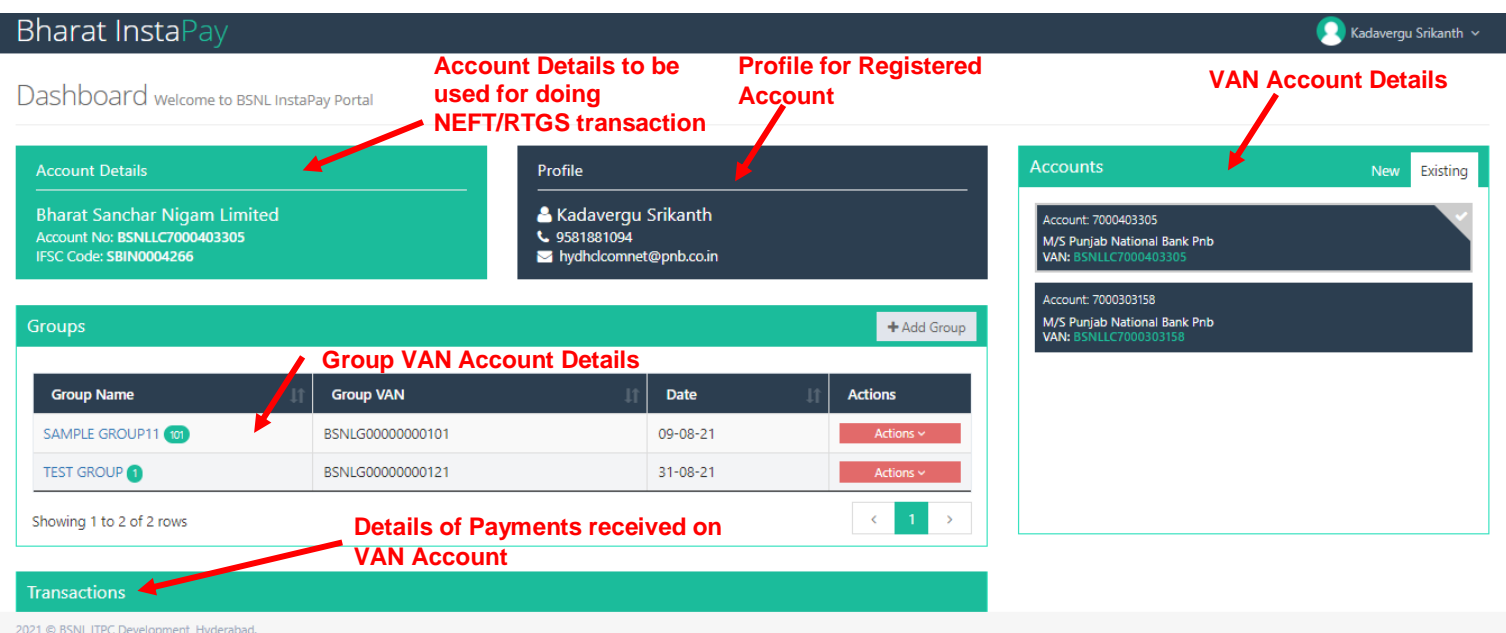

## **Adding New LC account for getting VAN for single Lease Circuit Account**

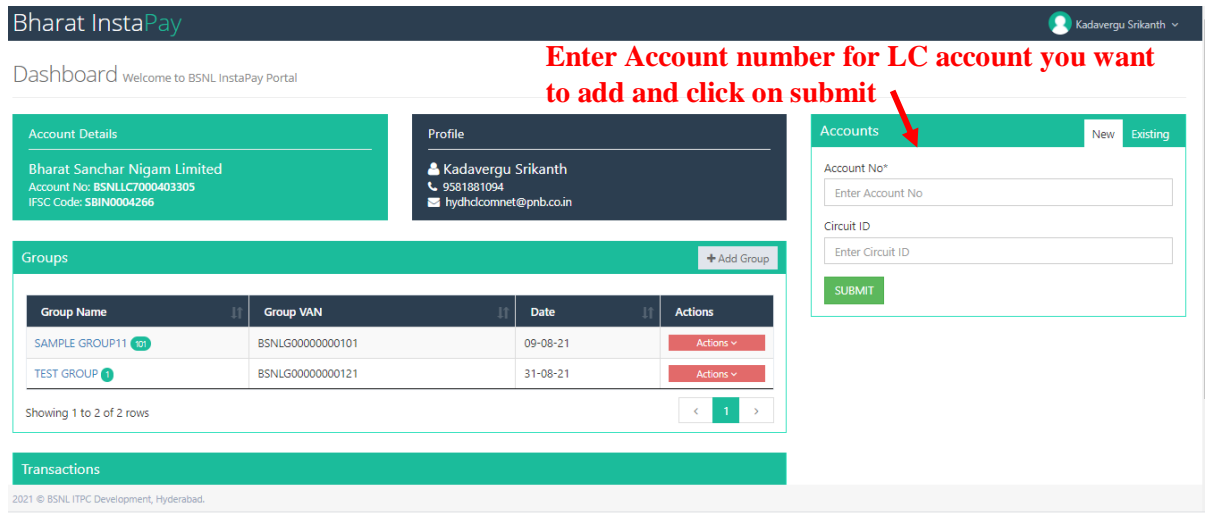

Click on New tab

Enter Account number and Circuit id (optional)

Click on submit.

VAN will be linked to the Logged in user.

All the paid bills for the added VAN can be viewed in the user dashboard

## **Adding New Group Account for doing single**

## **payment for multiple accounts:**

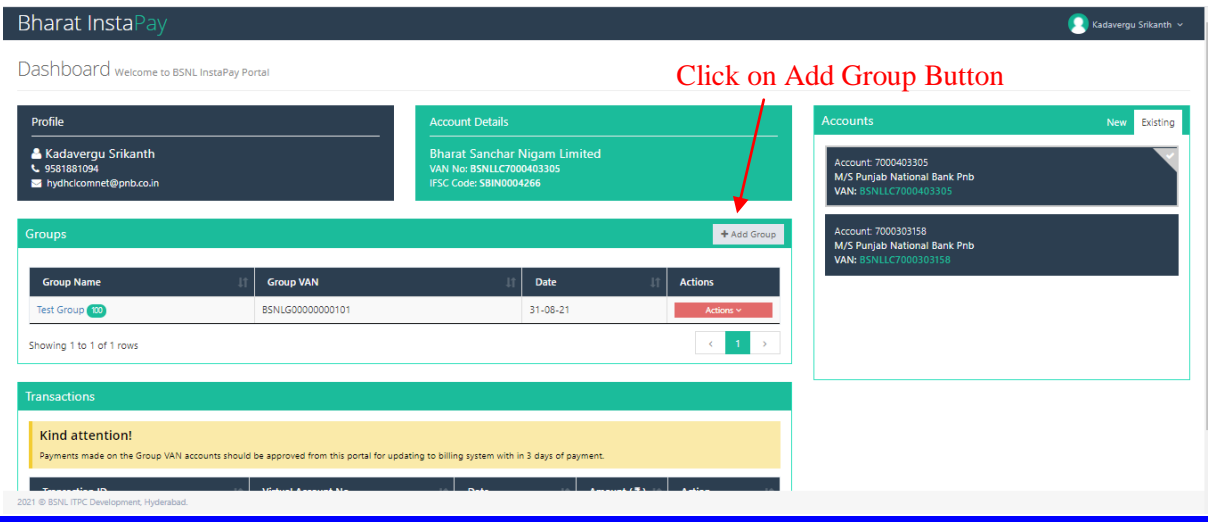

### Click on Add Group Button

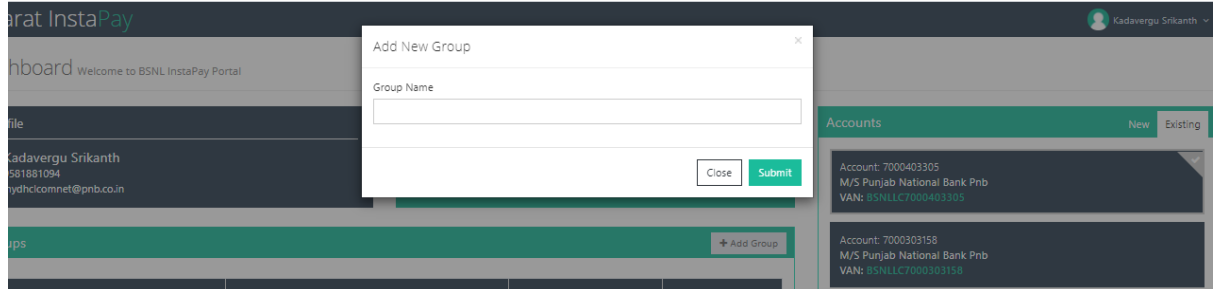

Enter Group Name, you can choose any name. Click on submit. It will get added to the Group List.

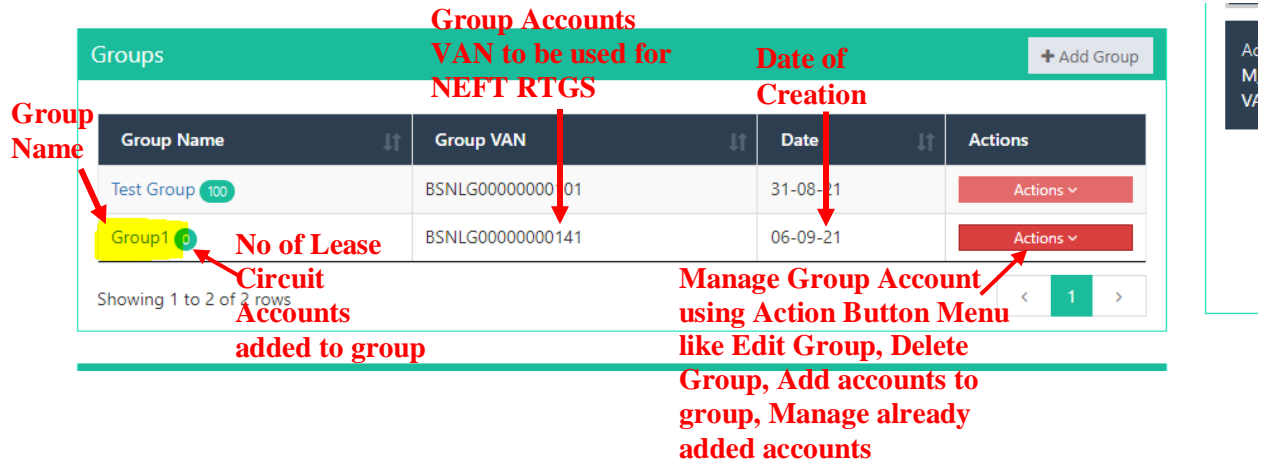

## **Adding Accounts to the Group Account:**

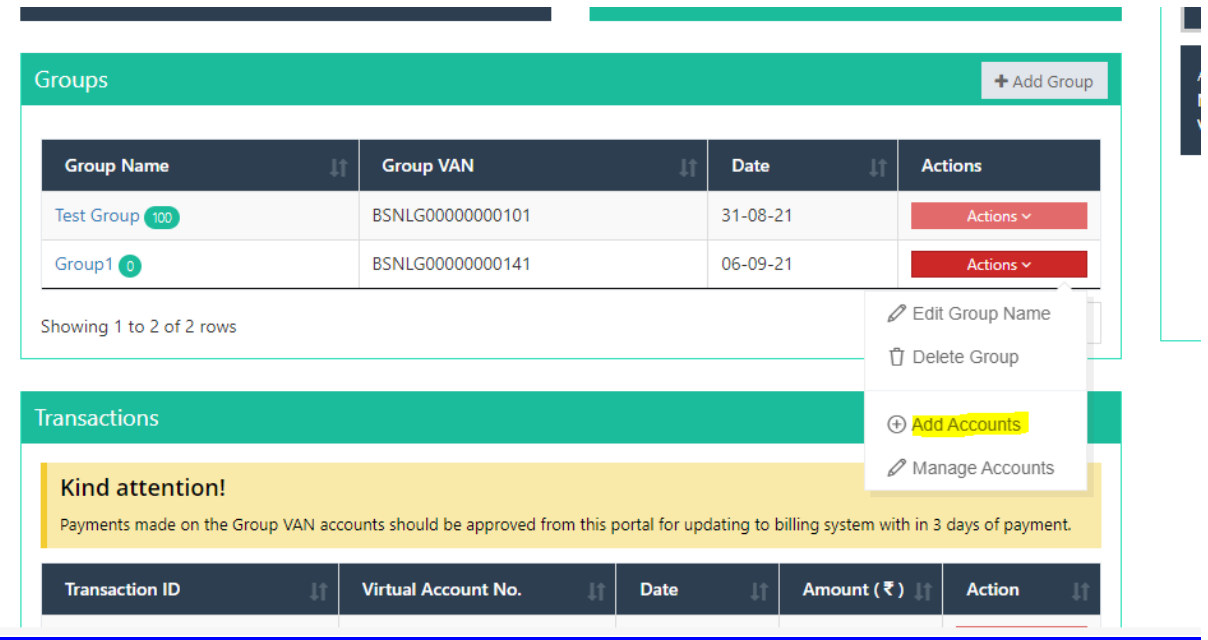

Click on Add Accounts, a grid will open with list of all accounts linked to the Mobile number linked to Registered Account.

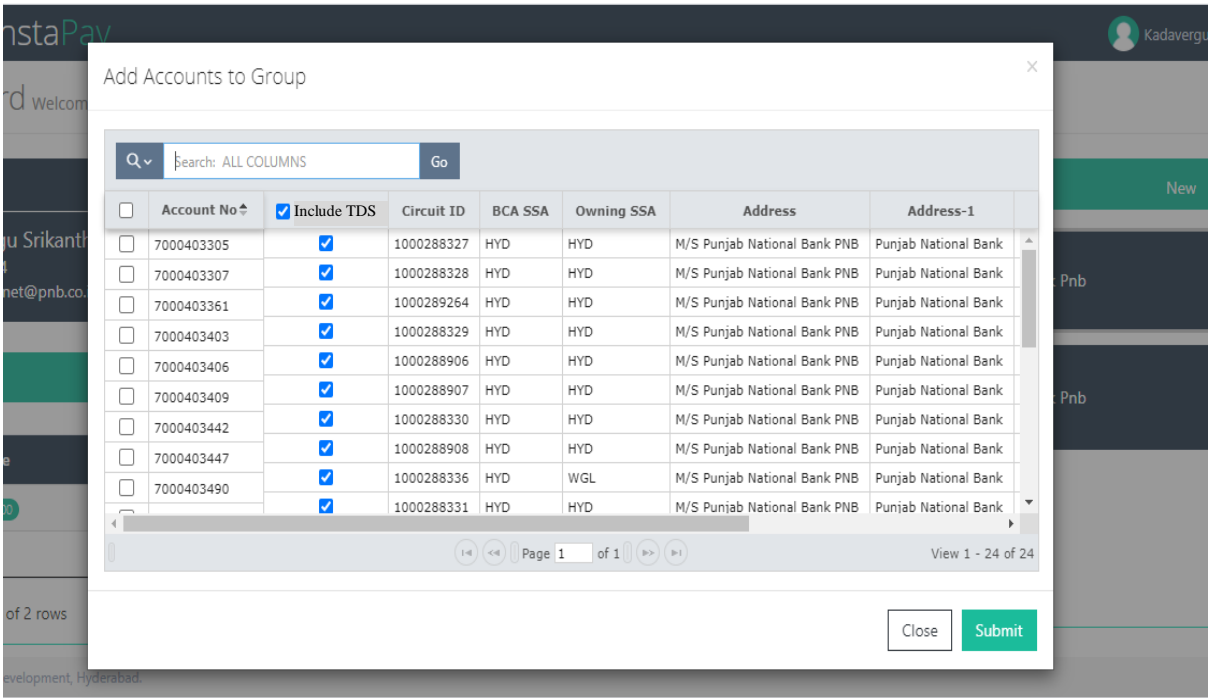

Choose the Circuit/Circuits you want to added in the group and Click Submit

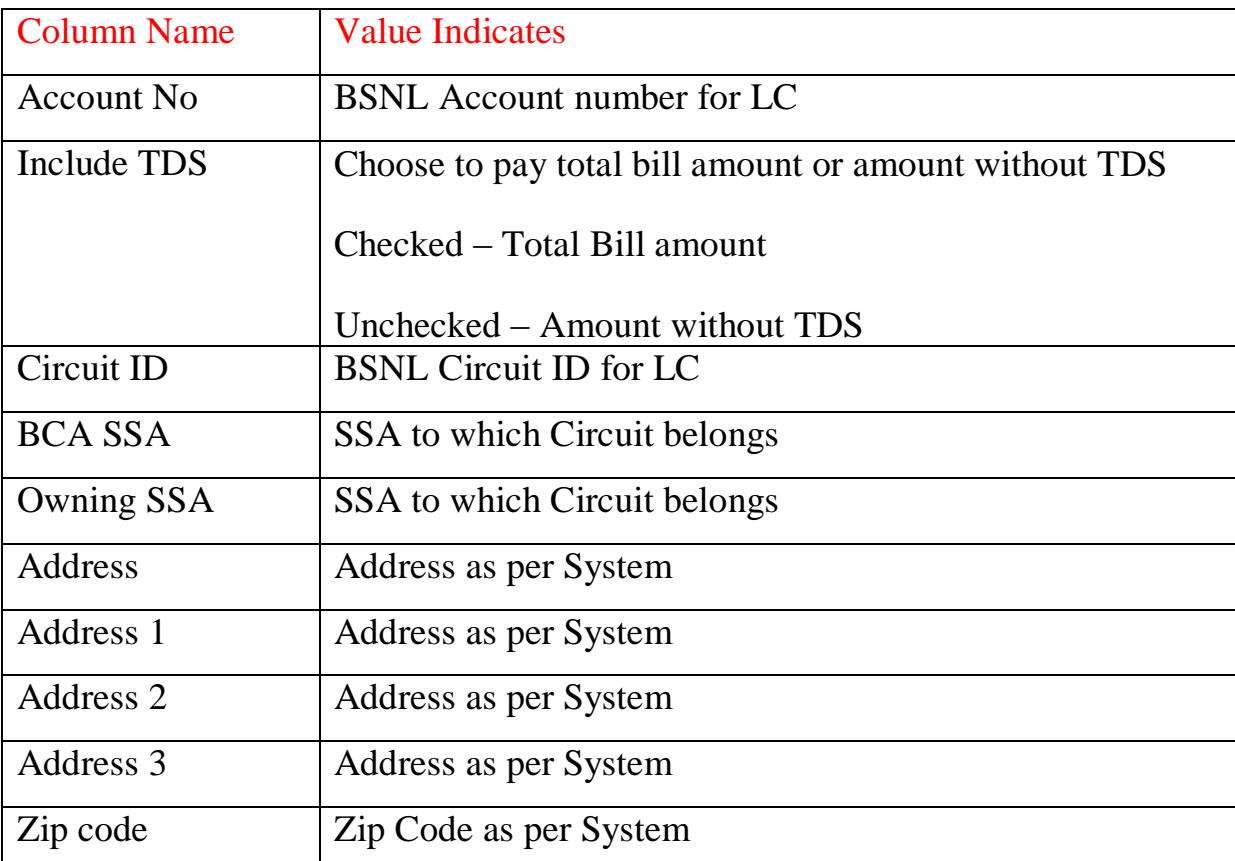

Columns in the view are listed below along with value indicating in the column

Circuit can be search from the list using Filter on any of the listed field

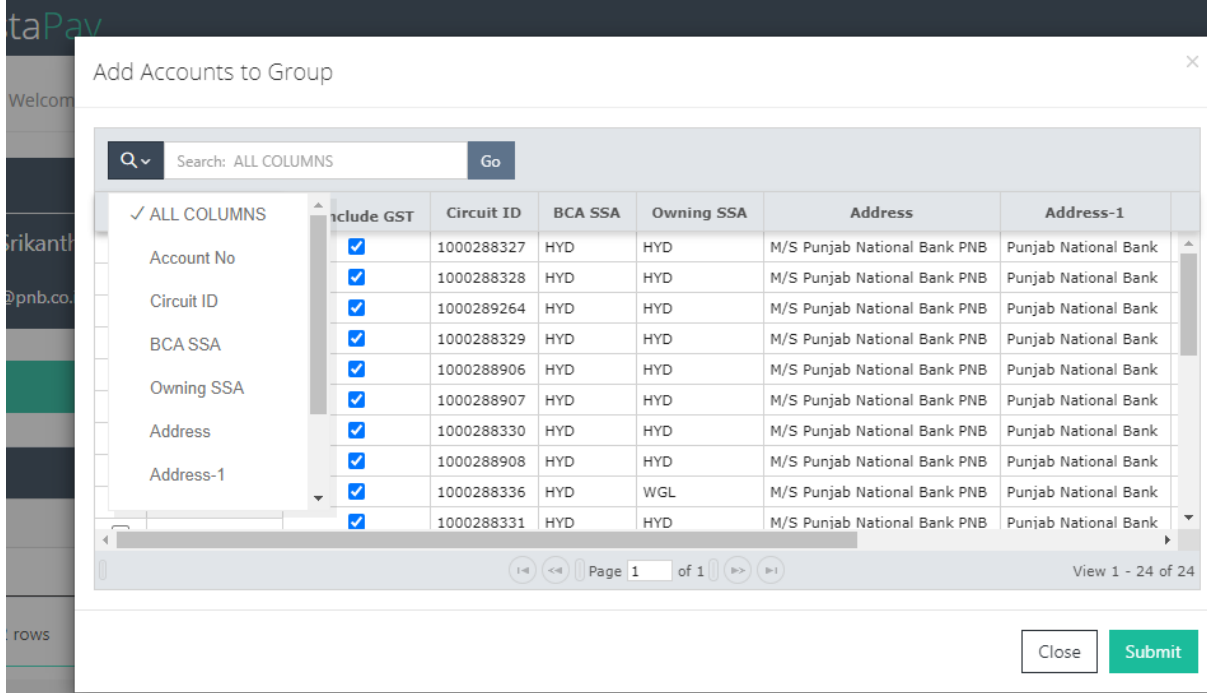

## **View the Accounts added in Group Account**

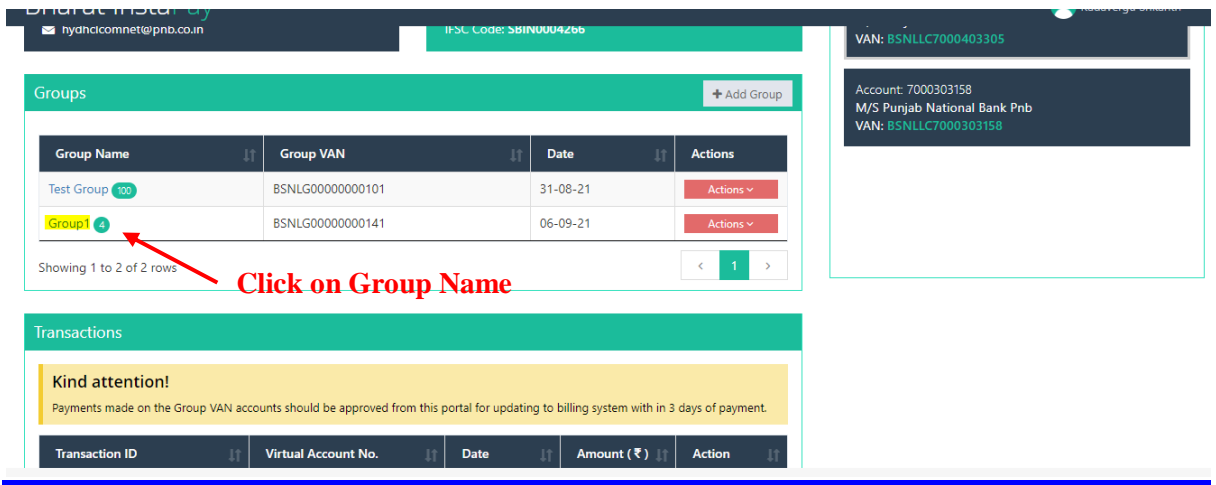

Click on the Group name.

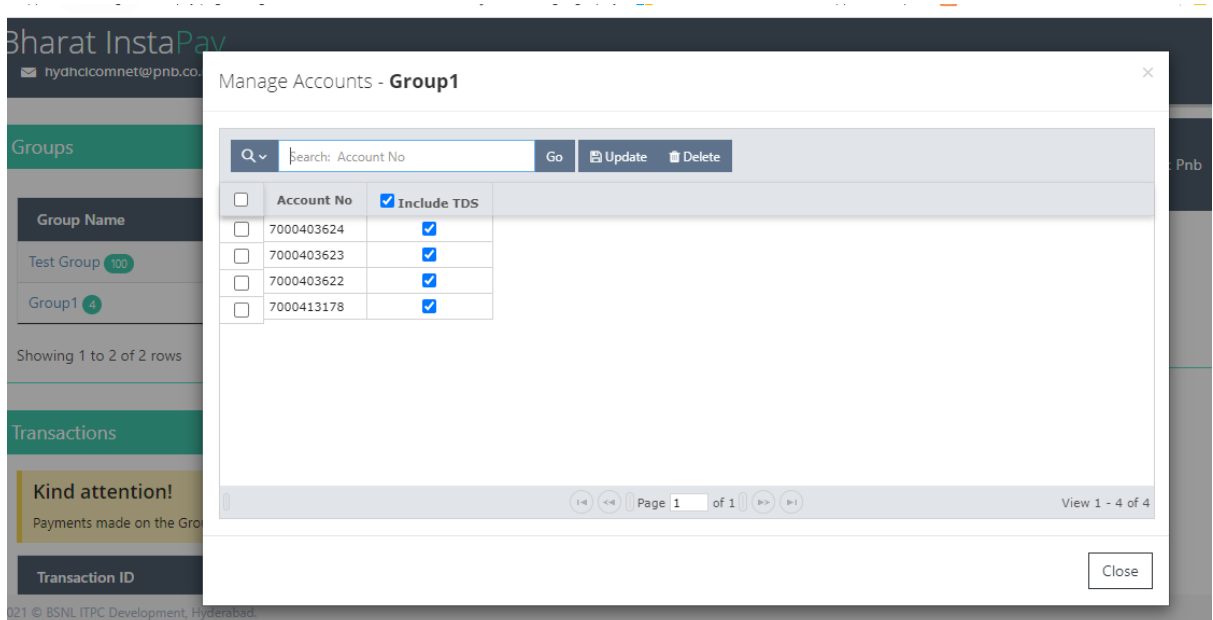

List of all added accounts will be shown

**Edit already added Account in the Group Account** 

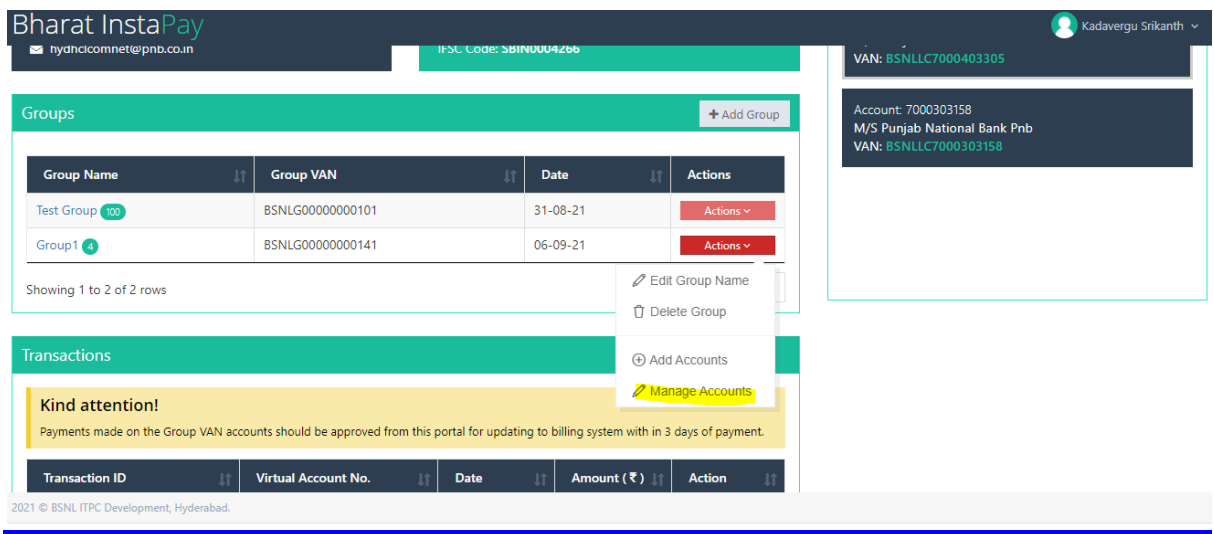

Click Action and Click on Manage Accounts

List of account for the Group Account will be shown in the grid.

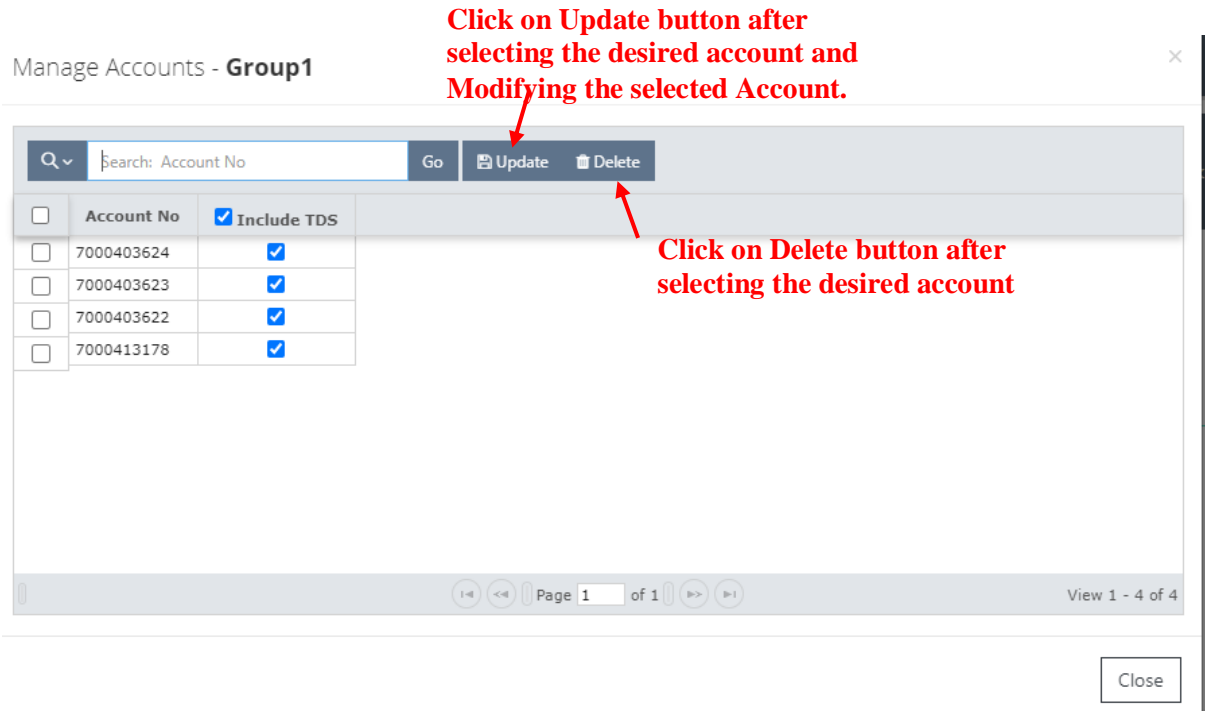

Select the account number to update or delete from Group.

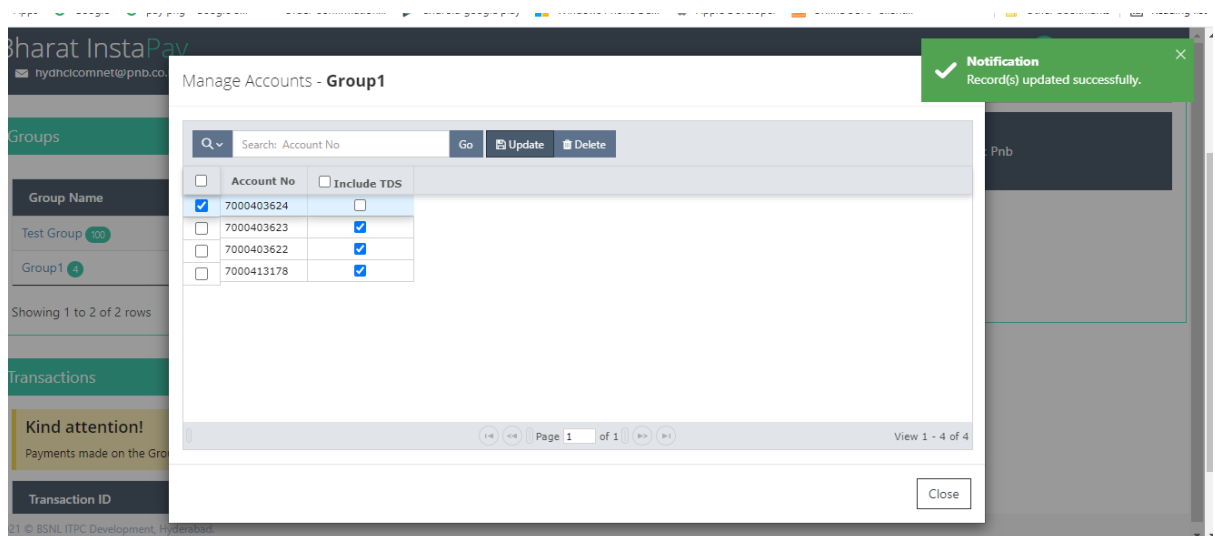

## **Payment Status**

All the bill payment transaction for VAN added to the user can be checked in the transaction section of the Dashboard

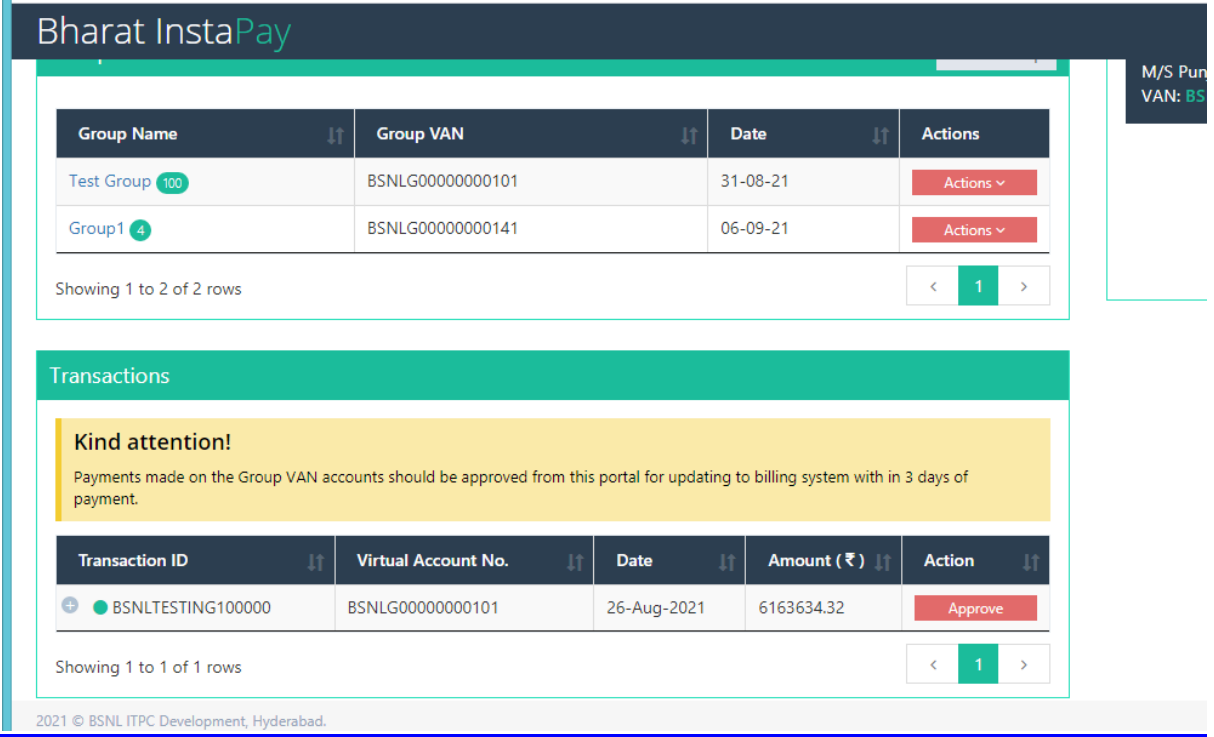

# **Confirmation of Total amount distribution for Group payment:**

For all the payments done on any Group Account, User should Approve the distribution of the amount for each Lease Circuit account, so that the approved amount can be updated to respective BSNL billing account

For Approving the Amount Distribution

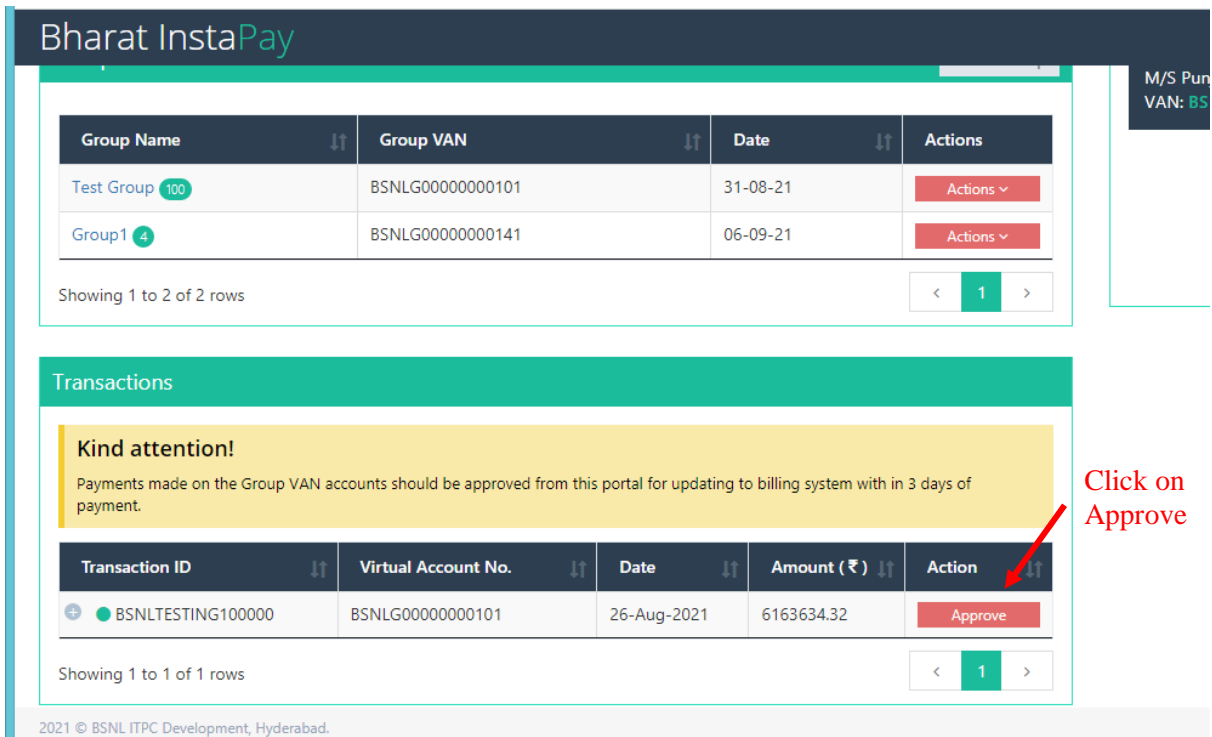

Please click on Approve Button next to the transaction

By Default amount will be distributed to all the accounts added to the group, based on Invoice amount and Account is Choose for payment excluding TDS or including TDS.

If you agree for the distribution, please click Confirm Payment Button. If not, Switch Change Amount Distribution? Option to Yes

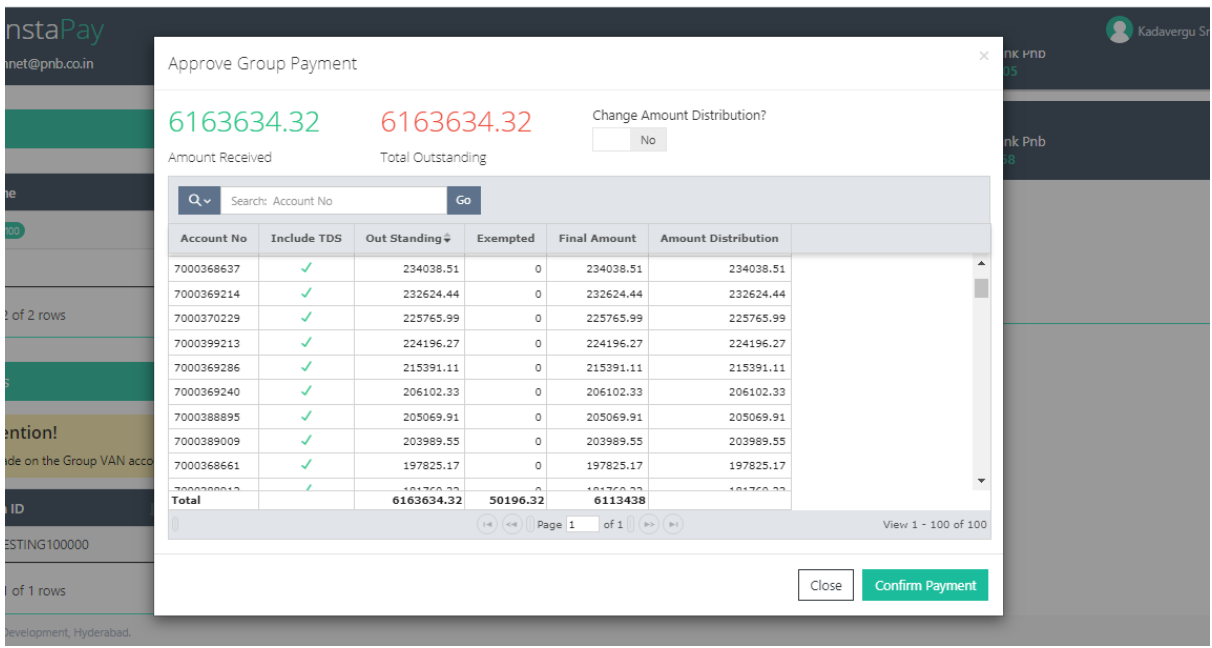

Do the desired changes and Click on 'Confirm Payment'. System will ensure that total amount should always be equal to sum of amount against each account.

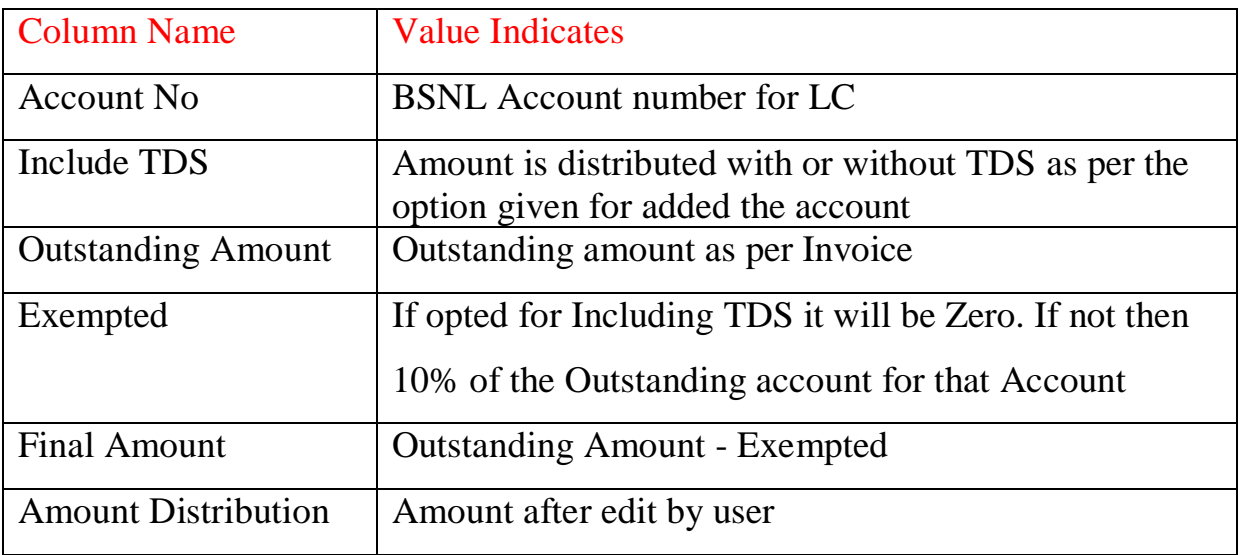

#### Note:

If you have opted for Payment excluding TDS, please submit the TDS certification to BSNL Accounts Officer for extending the discount to the Lease Circuit Account. If not submitted the amount will remain as outstanding against the account

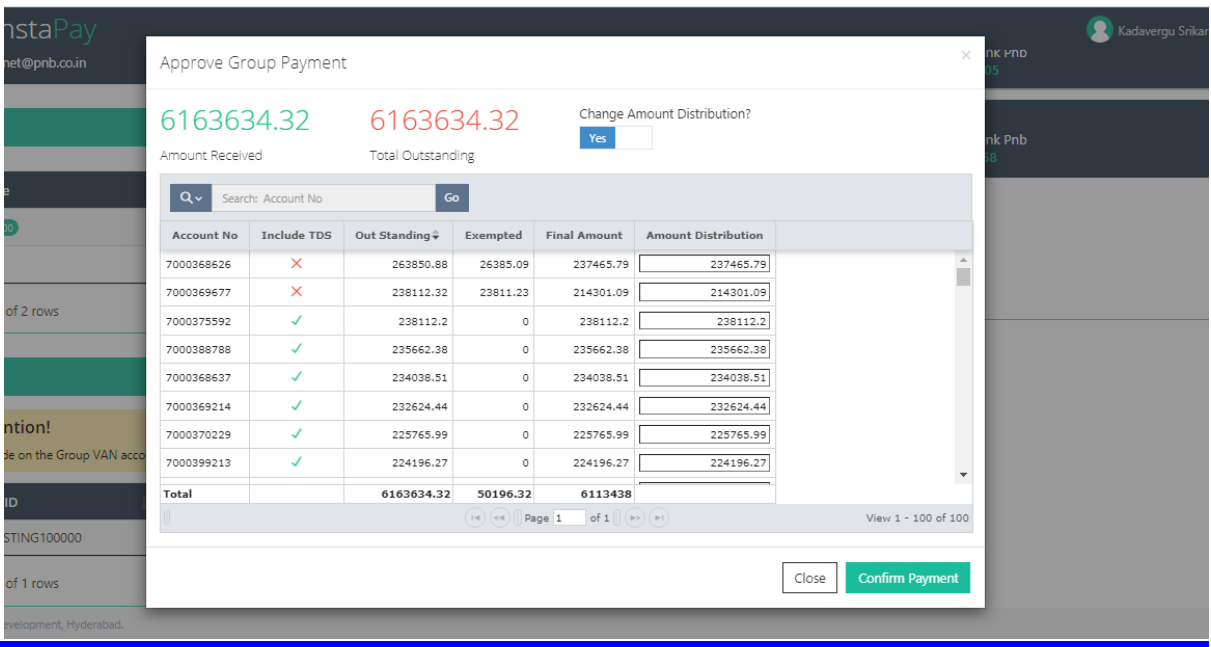

On successful submission, the amount will be updated to respective BSNL lease circuit account.

## **Important Points to remember:**

- Virtual Account Number will be of 16 digits. First four Digits will
- $\overline{\phantom{a}}$  be BSNL, followed by next two Digits as LC followed by 10 digit BSNL Lease circuit Account number
- $\div$  For Example For LC customer with account number 1234567890 the Dedicated Account number will be

For Individual LC account - BSNLLC1234567890

- For Group account BSNLLG1234567890
- $\overline{\text{H}}$  Bill payment to be done using only NEFT / RTGS bank transfer to the registered VAN
- Amount transferred for payment should be less than or equal to the nearest 100 of bill amount.
- $\triangleq$  Once NEFT / RTGS amount transfer is done the amount will be credited to Lease circuit account as bill paid.
- $\overline{\text{I}}$  If for any reason the transaction is failed, the amount will be returned back to the source account from which transaction was intiated.

## .**Steps for doing NEFT/RTGS Payment:**

- User need to go to Bank page for doing the NEFT/RTGS Payment
- $\overline{\phantom{a}}$  User should login to the Bank account using internet banking
- For the first time user need to Add Payee the details mentioned below to be used for adding Payee to the account Beneficiary Name: BHARAT SANCHAR NIGAM LIMITED IFSC CODE: SBIN0004266 Account Number: (Dedicated Account number shared after registration) Type of Account: Current Type
- After successfully adding the Payee, user can make a NEFT/ RTGS amount transfer to the added Account.
- After successful payment, the amount will be credited as Bill paid for the lease circuit account.